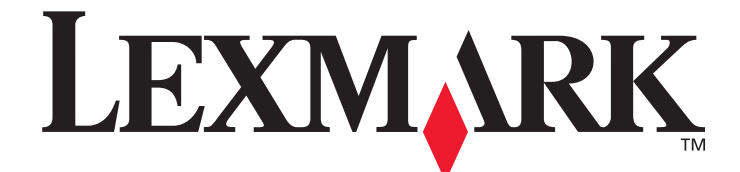

# **X500** シリーズのスキャン送信先および 警告メッセージのセットアップガイド

**[www.lexmark.com](http://www.lexmark.com)**

## **2007** 年 **7** 月

Lexmark および菱形の Lexmark デザインは、米国およびその他の国における Lexmark International, Inc. の登録商標です。

® 2007 Lexmark International, Inc. All rights reserved. 740 West New Circle Road Lexington, Kentucky 40550

製品名: Lexmark X500n 製品名: Lexmark X502n 種類: 7100 機種: 010 110

改訂: **2007** 年 **7** 月

以下の段落は、かかる条件を付すことが法令に抵触する国では適用されません。LEXMARK INTERNATIONAL, INC. は、この文書を「現状のまま」いか なる保証もなしに提供します。特定の目的への適合またはその目的での商品価値の暗示的な保証はもとより、明示的と暗示的とによらずいかなる保証も致 しません。管轄地域によっては、特定の取引に際して明示的および暗示的保証からの免責宣言が禁止されているため、この条文が適用されない可能性があ ります。

この文書には、技術的に不正確な記述や誤植が含まれている可能性があります。ここに記載されている内容の改訂は定期的に行っており、改訂結果は今後 の版に反映されます。記述されている製品やプログラムは、いつでも改良、変更されることがあります。

Lexmark テクニカルサポートについては、**support.lexmark.com** を参照してください。

消耗品やダウンロード物の情報については、**www.lexmark.com** を参照してください。

インターネットにアクセスできない場合は、以下の Lexmark まで郵便でご連絡ください。

Lexmark International, Inc. Bldg 004-2/CSC 740 New Circle Road NW Lexington, KY 40550

本文書中で言及されている製品、プログラム、またはサービスがすべての国で入手可能であるとは限りません。特定の製品、プログラム、またはサービス について言及している場合であっても、それらの製品、プログラム、またはサービスのみが使用できるという意味ではありません。既存の知的所有権に抵 触しない限り、機能的に同等な製品、プログラム、またはサービスを代わりに使用することができます。弊社製品と組み合わせて他の製品、プログラム、ま たはサービスを使用する際の評価および試験は、製造者により明示されているもの以外はユーザの責任とします。

**© 2007 Lexmark International, Inc.**

#### **All rights reserved.**

米国連邦政府の権利制限

本契約のもとで提供される本ソフトウェアおよび付属の説明書類は、自社費用によってのみ開発された商用コンピュータソフトウェアおよび説明書です。

# 目次

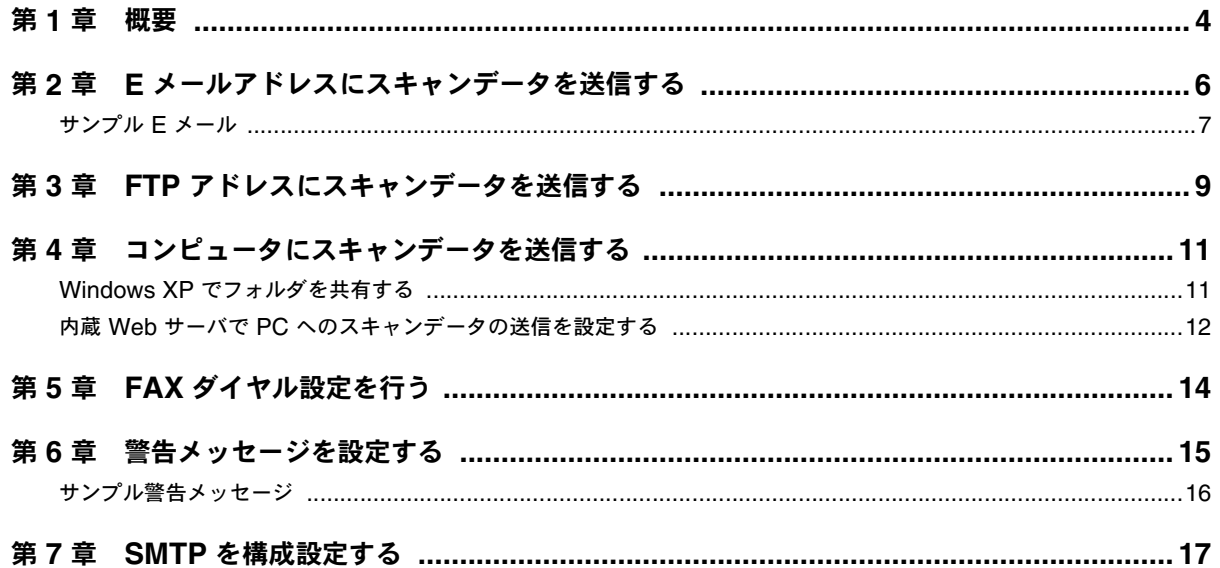

<span id="page-3-0"></span>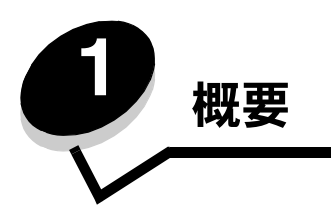

本書で説明しているすべての機能は、内蔵 Web サーバから設定する必要があります。 内蔵 Web サーバにアクセスする方法

- **1** Web ブラウザを開きます。
- **2** アドレスバーにネットワークプリンタまたはプリンタサーバの IP アドレスを入力して、**Enter** キーを押します。

プリンタの IP アドレスが不明な場合は、プリンタの構成設定ページを印刷します。このページに IP アドレスが記載されています。 構成設定ページを印刷する方法

- **1** プリンタの電源が入った状態で、「Ready (準備完了)」と表示されていることを確認します。
- 2 操作パネルで ▲ を押します。
- 3 「Reports Print (レポートの印刷)」が表示されるまで、▲ または ▼ を何度か押してから、 V を押します。
- 4 「Configuration Page (構成設定ページ)」が表示されるまで、▲ または ▼ を何度か押してから、√ を押します。

構成設定ページの印刷が終了すると、「Ready (準備完了)」と表示されます。IP アドレスは、1 ページ目の右側にあります。

内蔵 Web ページを開いたら、ページ左側の [Directory (ディレクトリ)] メニューから [Scan Destination (スキャンの送信先)]を 選択して、スキャンの新しい送信先を設定します。

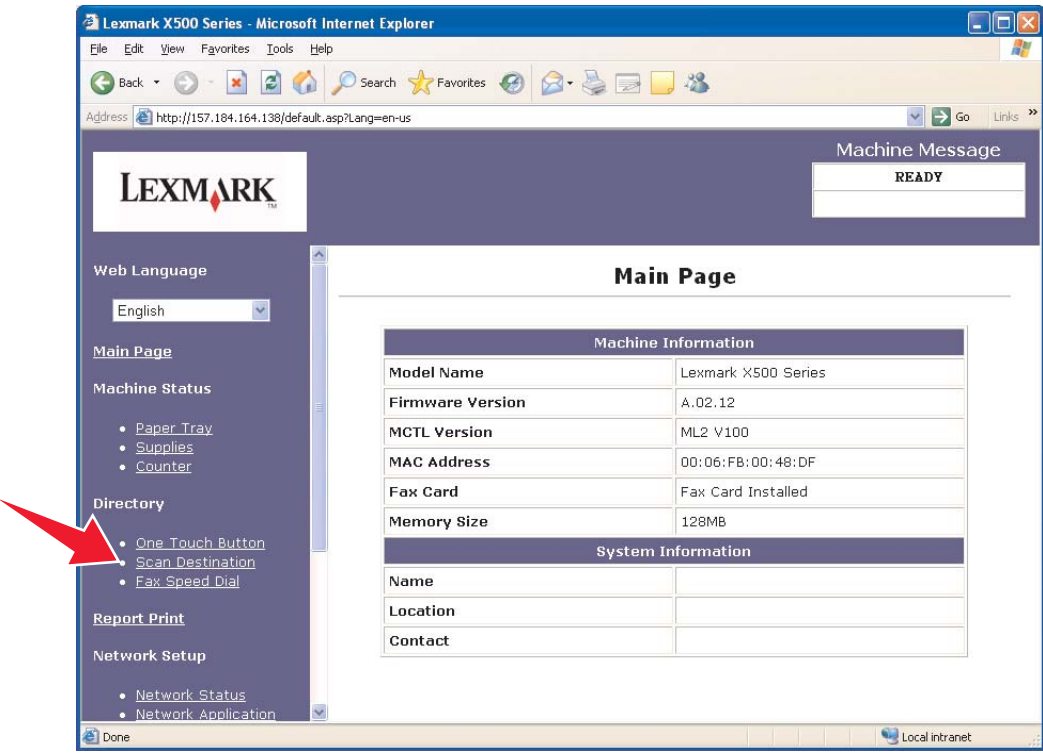

[New Destination(新しい送信先)]の下にある[Add New Type(新しい種類を追加)]ドロップダウンメニューを開きます。追加する スキャンの送信先の種類を選択します。詳細については、本書の該当するセクションを参照してください。

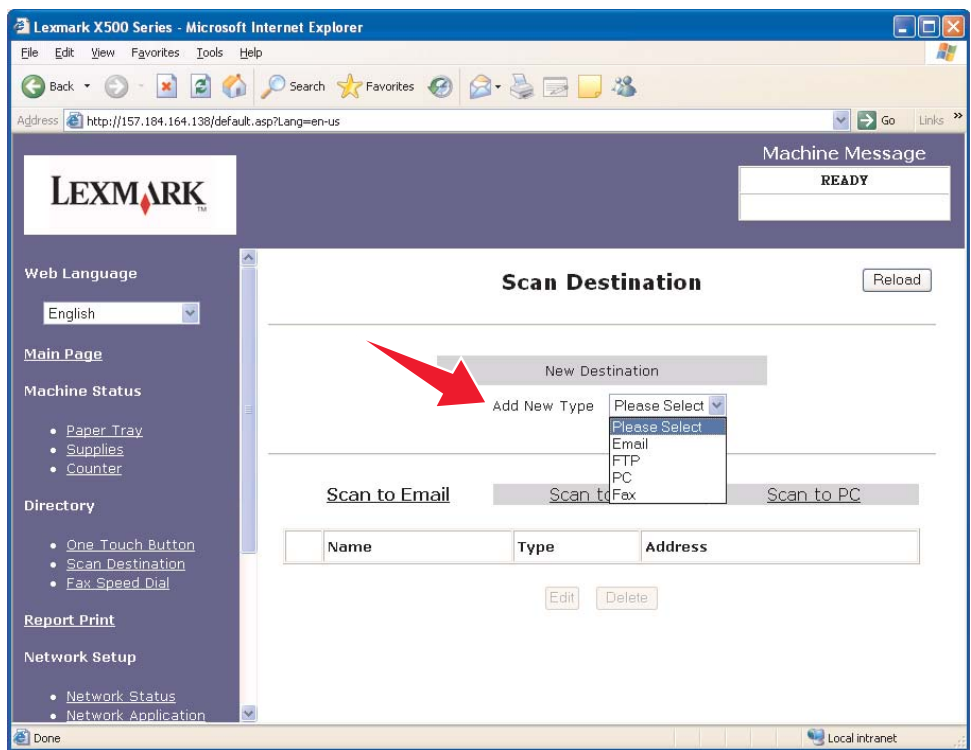

警告メッセージまたは SMTP の設定方法については、15 [ページの「警告メッセージを設定する」](#page-14-1)および17 [ページの「](#page-16-1)SMTP を構成 [設定する」](#page-16-1)

を参照してください。

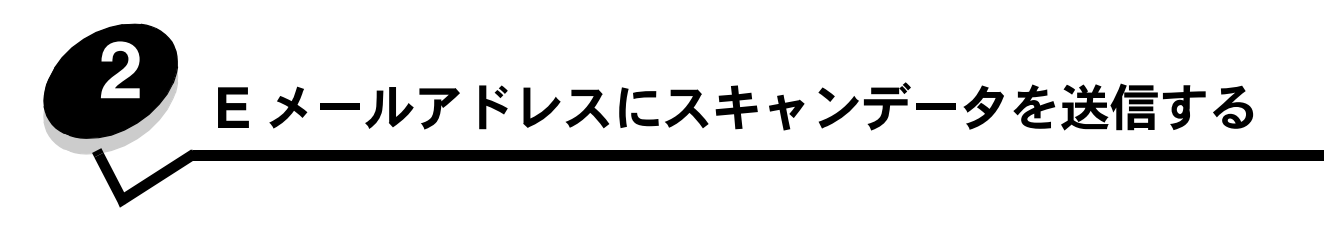

<span id="page-5-0"></span>メモ: この機能を使用するには、SMTP を構成設定する必要があります。詳細については、17 [ページの「](#page-16-1)SMTP を [構成設定する」を](#page-16-1)参照してください。

[Add New Type(新しい種類を追加)]ドロップダウンメニューから[Email(E メール)]を選択すると、入力の必要な以下の情報が 表示されます。

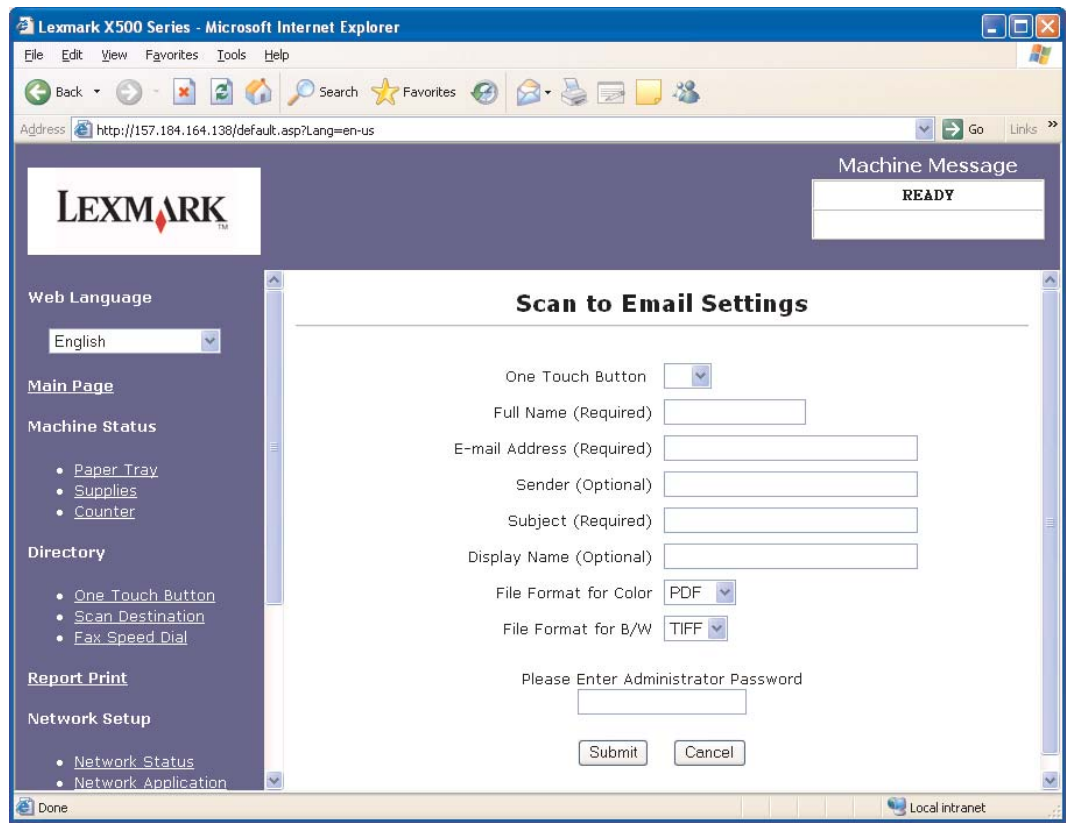

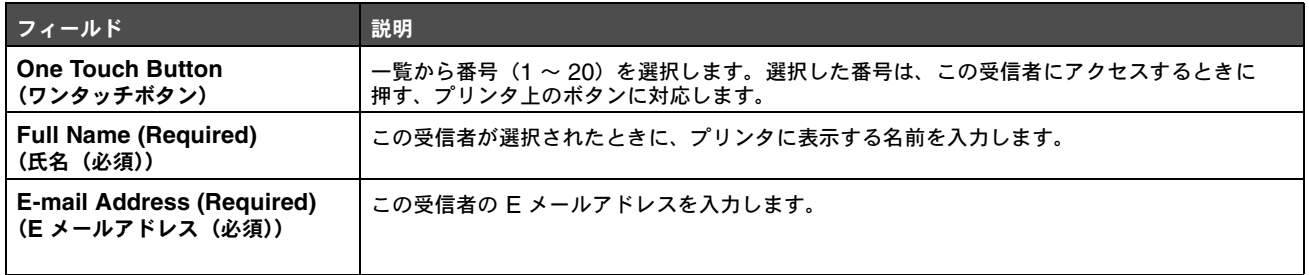

#### **E** メールアドレスにスキャンデータを送信する

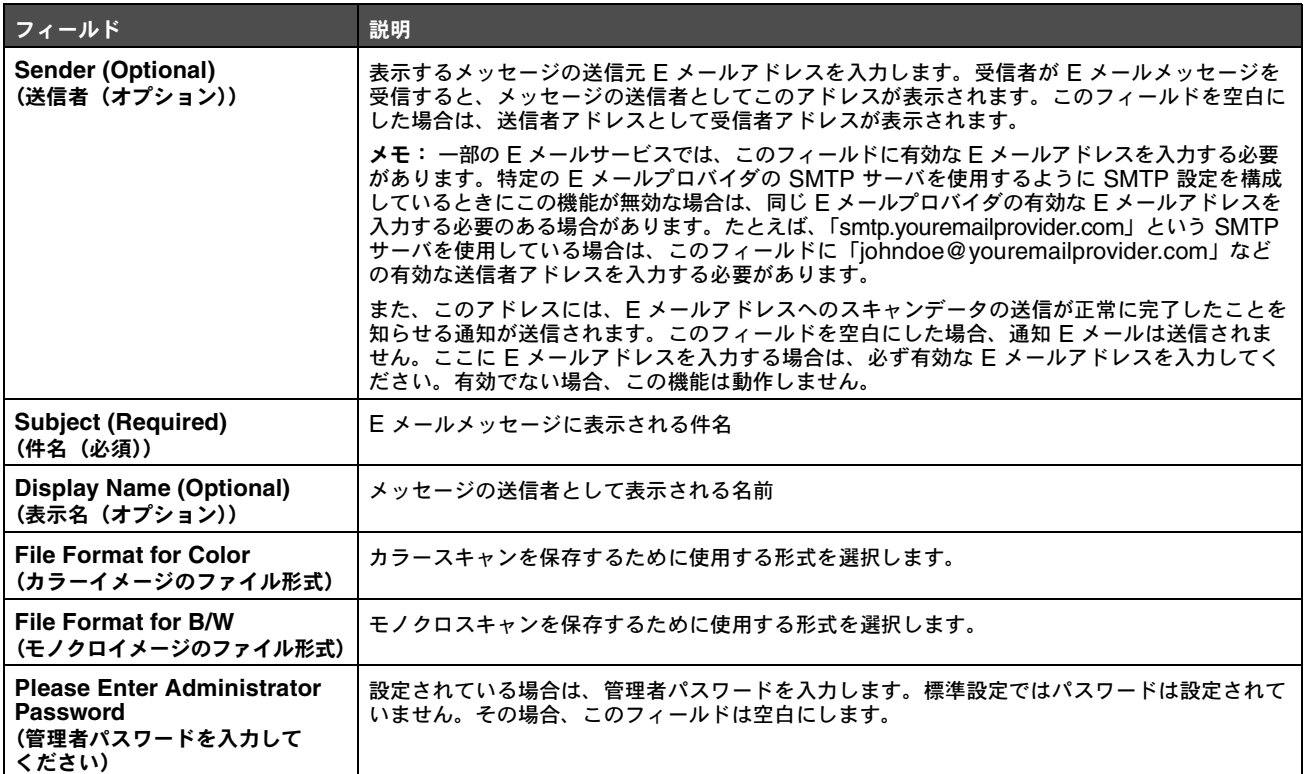

## <span id="page-6-0"></span>サンプル **E** メール

以下のセクションに、プリンタが送信する E メールメッセージの形式を示します。二重引用符(")で囲まれたテキストは、ユーザに よって入力されるフィールドの名前です。まるかっこ内に注記されている場合を除いて、これらのフィールドは「Scan to E-mail (E メールアドレスへのスキャンデータの送信)」設定ページにあります。

#### **E** メールアドレスへのスキャンデータの送信

差出人:"Display Name" <"Sender">

宛先:"E-mail Address"

件名:"Subject"

本文:

[指定された形式の添付ファイル]

#### 通知 **E** メール

差出人: <"System Admin E-mail"> (「SMTP」設定ページにあります)

宛先:"Sender"

件名:Push Scan Notify

本文:

Job : Scan To E-Mail, "E-mail Address"

Job : Action Success

<span id="page-8-0"></span>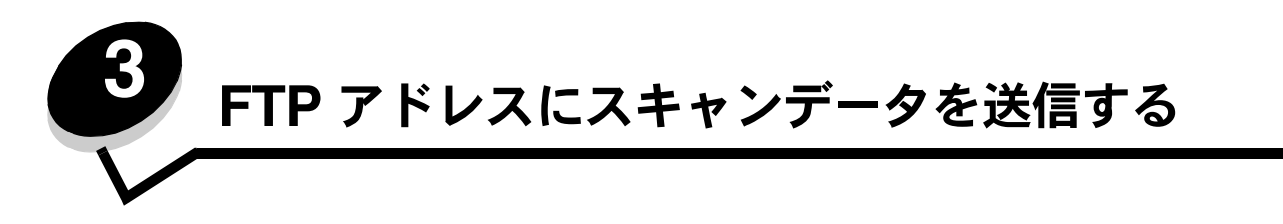

[Add New Type(新しい種類を追加)]ドロップダウンメニューから[FTP]を選択すると、入力の必要な以下の情報が表示されます。

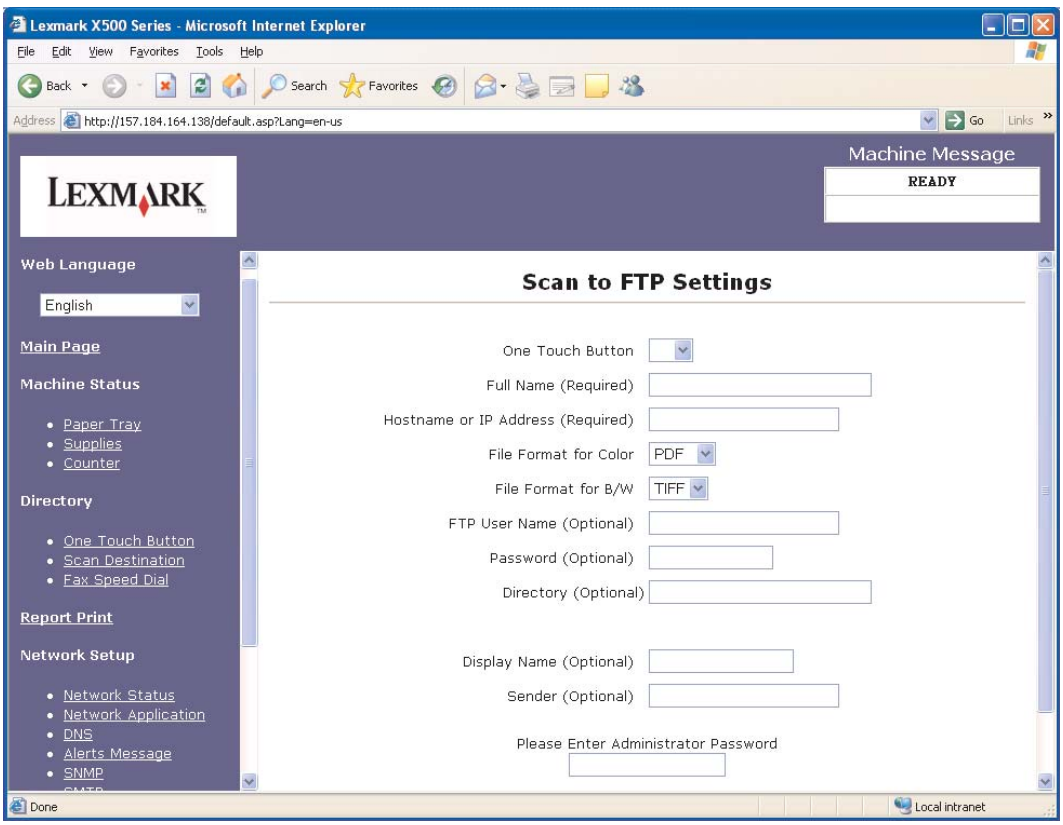

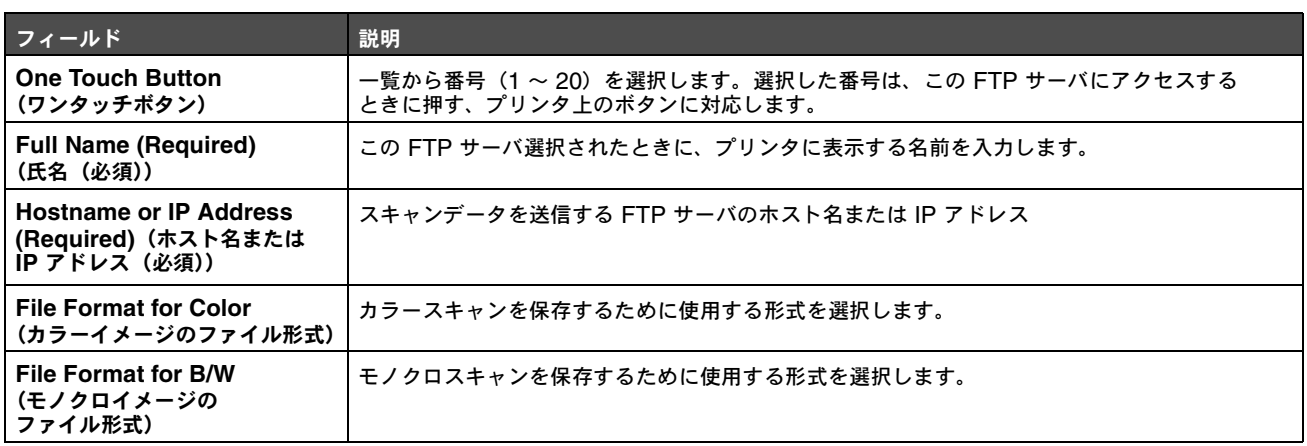

FTP アドレスにスキャンデータを送信する

#### **FTP** アドレスにスキャンデータを送信する

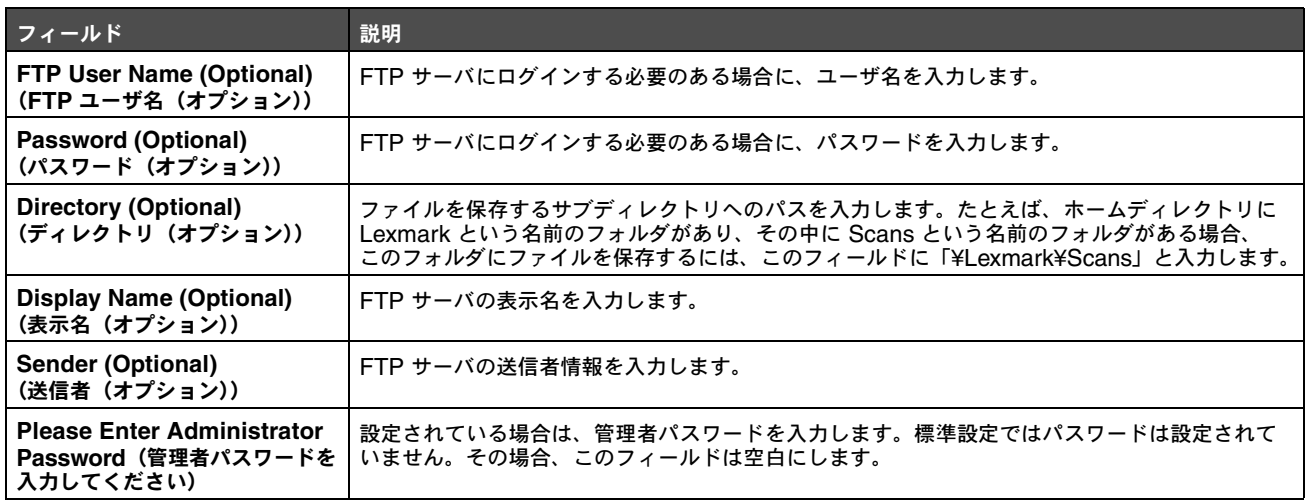

<span id="page-10-0"></span>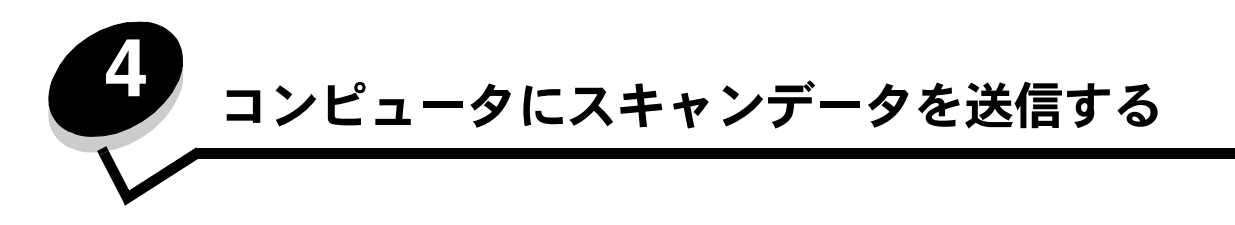

### <span id="page-10-1"></span>**Windows XP** でフォルダを共有する

コンピュータにスキャンデータを送信するには、コンピュータの共有フォルダにファイルを送信する必要があります。コンピュータの フォルダを共有する方法

- **1** 共有するフォルダを右クリックして、[プロパティ]を選択します。
- **2** [共有]タブを選択します。

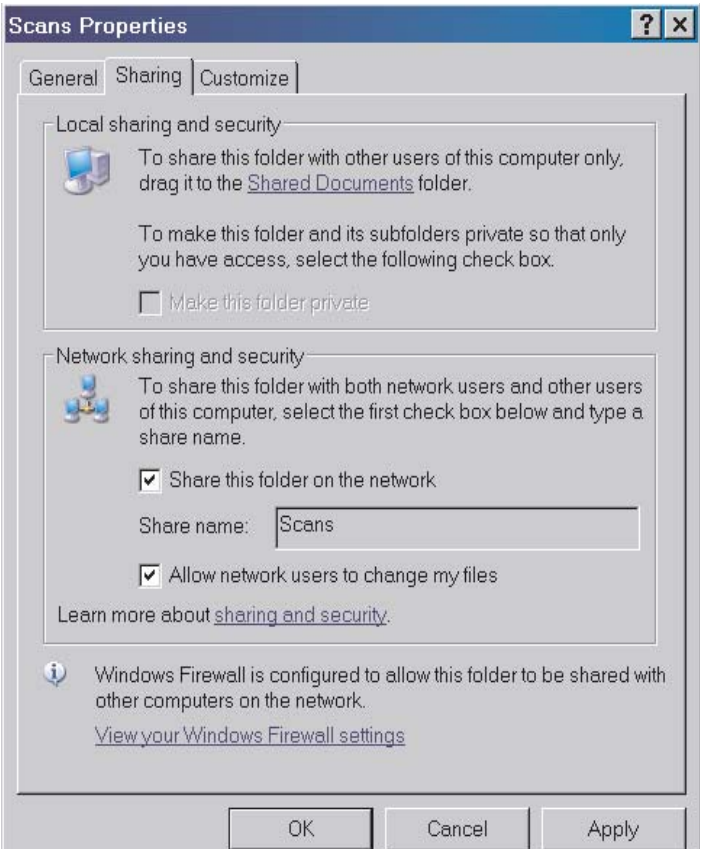

- 3 [ネットワーク上での共有とセキュリティ]セクションで、[ネットワーク上でこのフォルダを共有する]と[ネットワーク ユーザーによるファイルの変更を許可する]の両方が選択されていることを確認します。[共有名]は、このフォルダにスキャン データを送信するときに使用する名前です。標準設定では、共有名はフォルダ名と同じです。
	- メモ:[共有]タブにこれらのオプションが見つからない場合は、共有が無効になっている可能性があります。その場 合は、共有ウィザードを使用して共有を有効にするためのリンクが表示されます。

# <span id="page-11-0"></span>内蔵 **Web** サーバで **PC** へのスキャンデータの送信を設定する

[Add New Type(新しい種類を追加)]ドロップダウンメニューから[PC]を選択すると、入力の必要な以下の情報が表示されます。

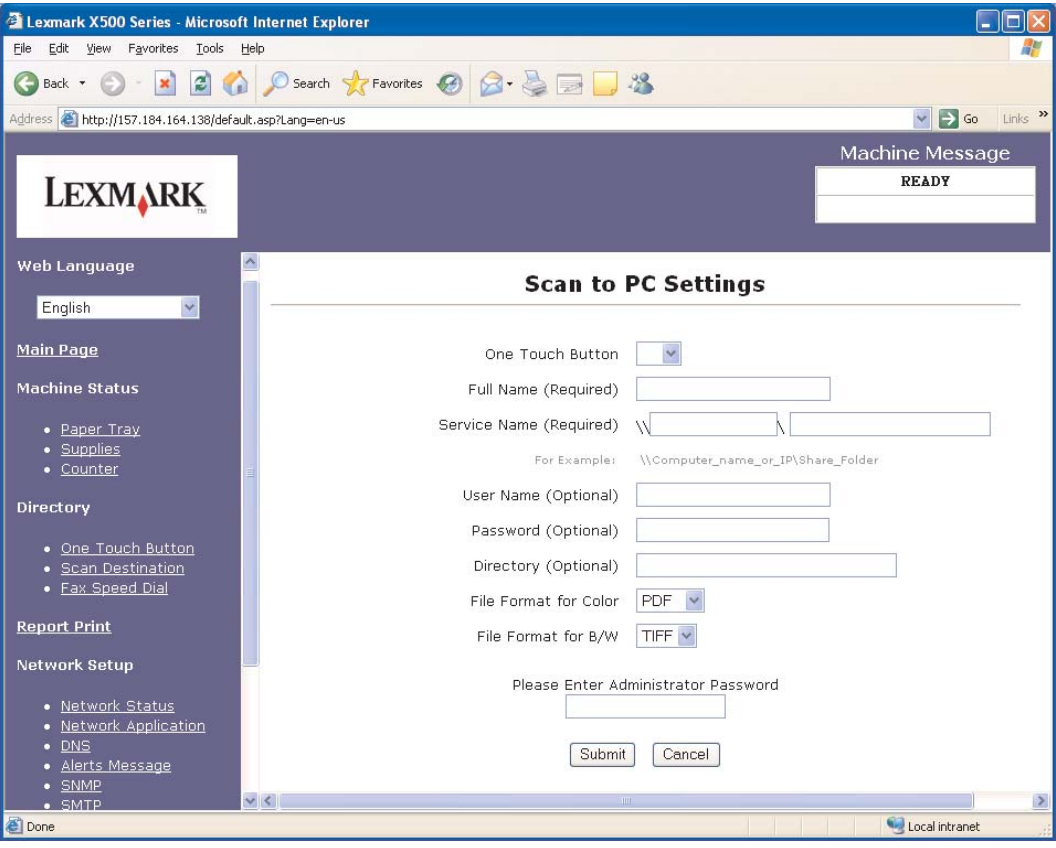

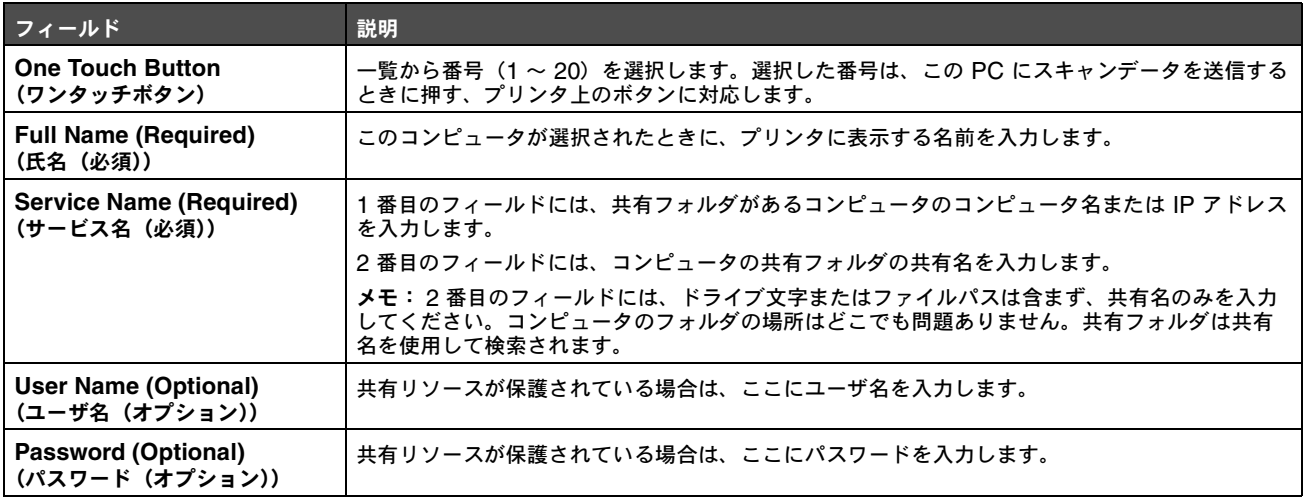

内蔵 Web サーバで PC へのスキャンデータの送信を設定する

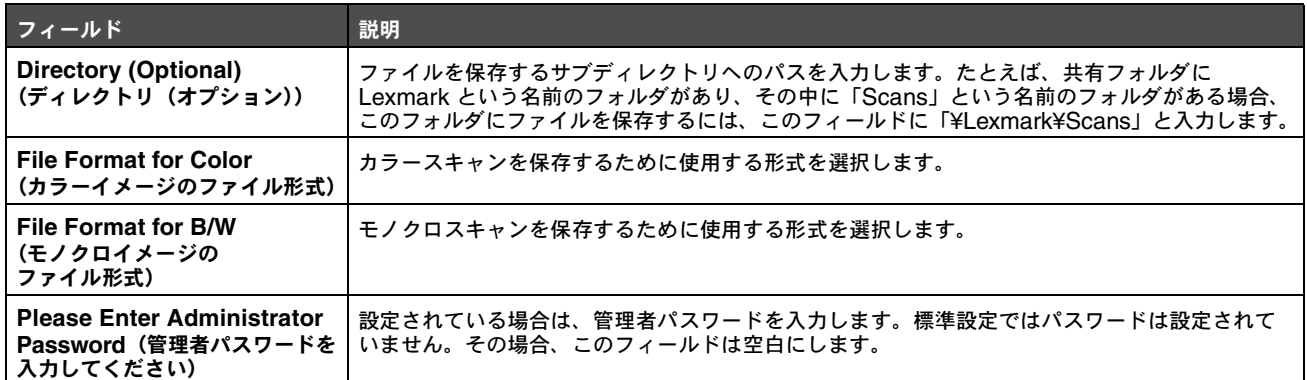

<span id="page-13-0"></span>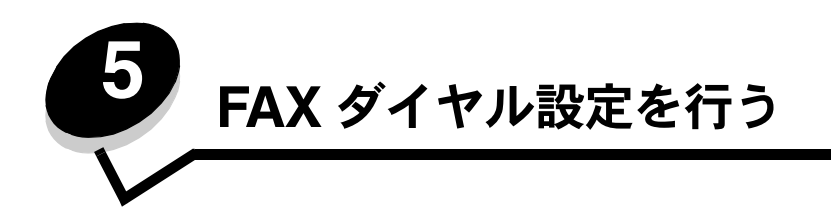

[Add New Type(新しい種類を追加)]ドロップダウンメニューから[Fax]を選択すると、入力の必要な以下の情報が表示されます。

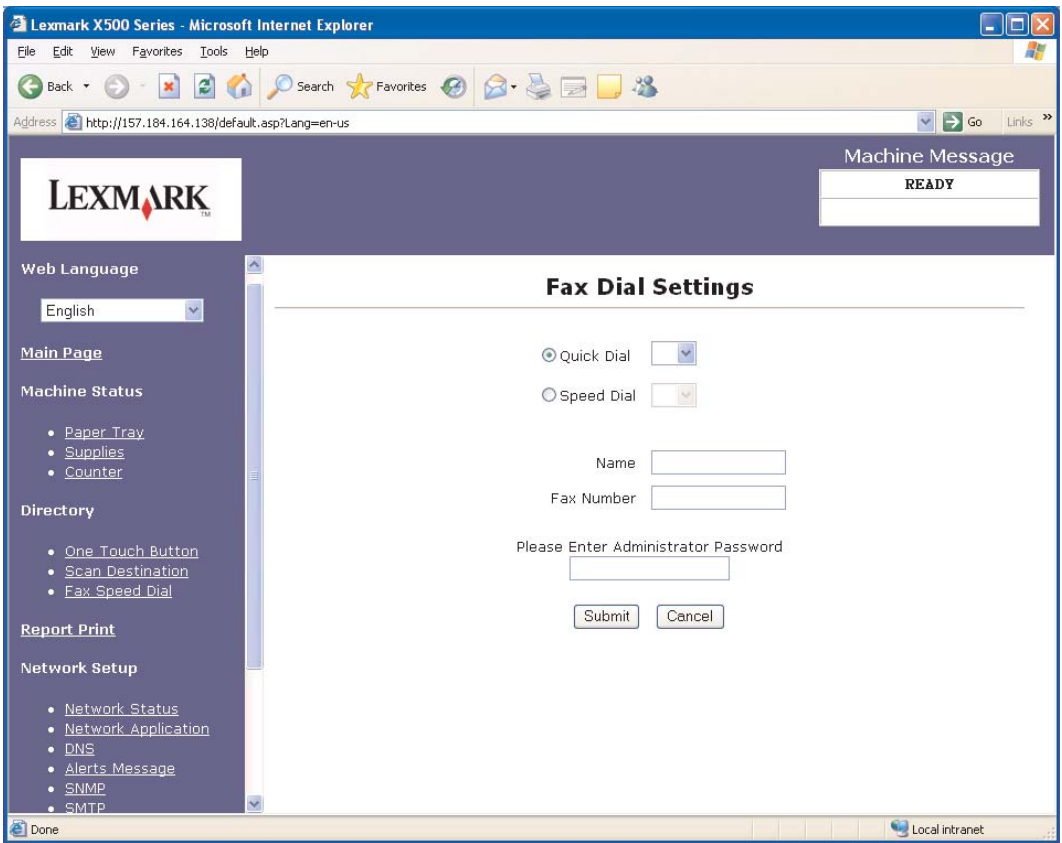

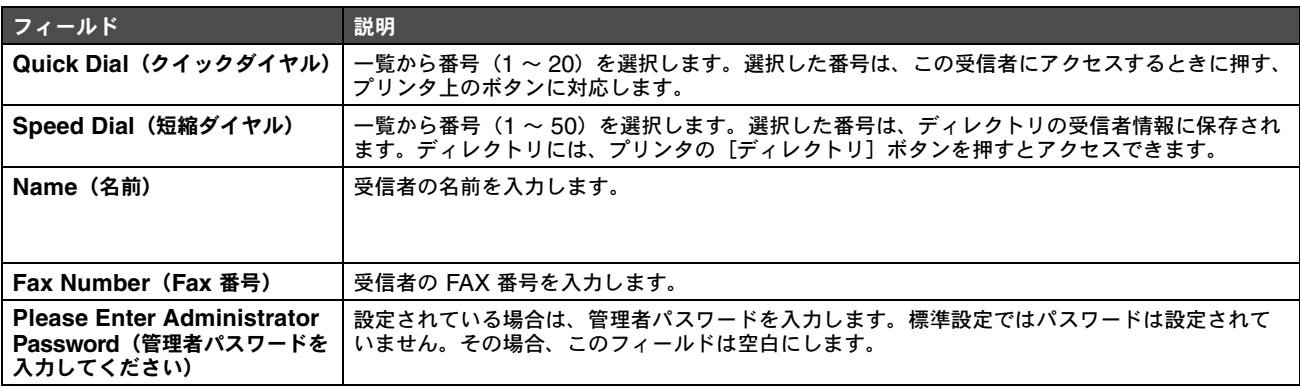

<span id="page-14-1"></span>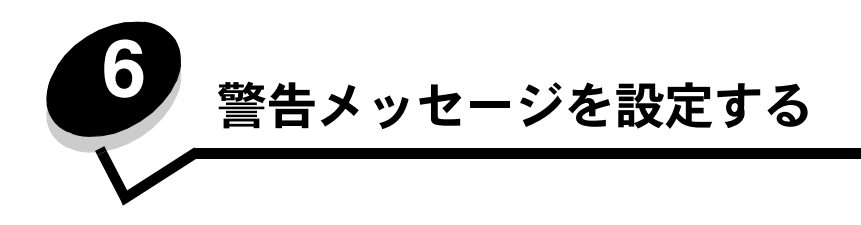

<span id="page-14-0"></span>メモ: この機能を使用するには、SMTP を構成設定する必要があります。詳細については、17 [ページの「](#page-16-1)SMTP を [構成設定する」を](#page-16-1)参照してください。

このプリンタの警告メッセージを設定する方法

- **1** 内蔵 Web サーバにアクセスします。
- **2** [Network Setup(ネットワーク設定)]メニューから[Alerts Message(警告メッセージ)]リンクをクリックします。

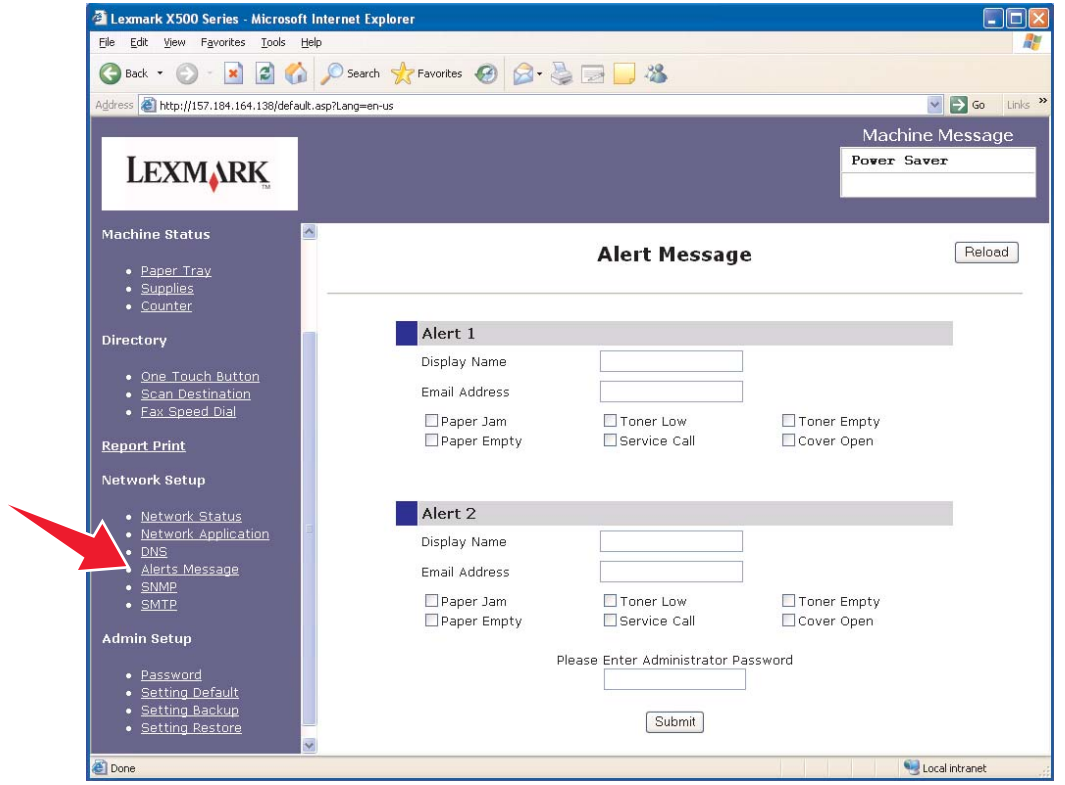

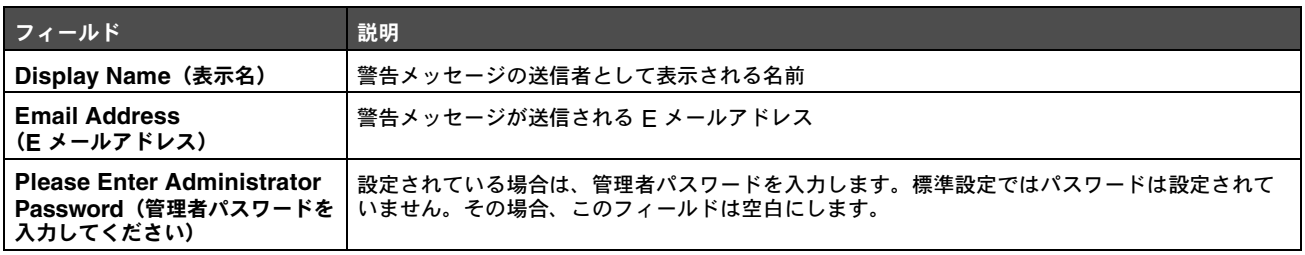

これらのフィールドの下にあるチェックボックスは、このアドレスで受信する警告の種類に対応しています。各ユーザに対して送信する 警告を、それぞれの説明の横にあるボックスをクリックして選択します。選択されたすべてのボックスに対応する警告がこのアドレスに 送信されます。Alert 1 と Alert 2 を個別に設定することにより、異なる警告を 2 人のユーザに送信することもできます。

#### <span id="page-15-0"></span>サンプル警告メッセージ

以下に、カバーが開いていることを知らせる警告メッセージの形式を示します。二重引用符(")で囲まれたテキストは、ユーザによって 入力されるフィールドの名前です。まるかっこ内に注記されている場合を除いて、これらのフィールドは「Alerts Message(警告メッ セージ)」設定ページにあります。

差出人: "Display Name (表示名) ", < "System Admin E-mail (システム管理 E メール) " > (「SMTP」設定ページの[System Admin Email(システム管理 E メール)]フィールドにあります) 宛先: "E-mail Address (E メールアドレス) " 件名: Alert Message (警告メッセージ) - <Cover Open> (<カバーが開いています>)

本文:

DEVICE NAME(デバイス名): "System Name(システム名)"(「SMTP」設定ページにあります) DEVICE MODEL(デバイス機種): Lexmark X500 シリーズ

MAC ADDRESS(MAC アドレス): 00:00:00:00:00:00(プリンタ MAC アドレス) LOCATION (場所): "System Location (システムの場所) " (「SMTP」設定ページにあります)

デバイスが検知した内容:

!!!! <Cover Front Open> !!!! (!!!!< フロントカバーが開いています >!!!!)

<span id="page-16-1"></span><span id="page-16-0"></span>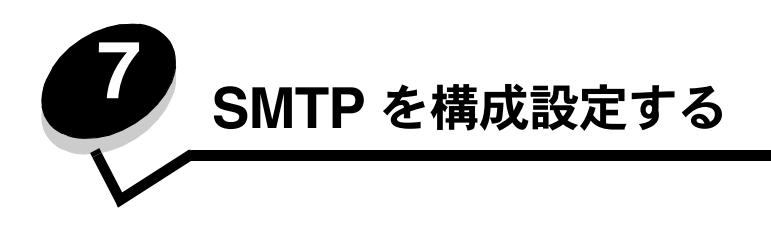

SMTP 設定を行うには、Web ページ左側の [Network Setup (ネットワーク設定)] メニューから [SMTP] を選択し、以下の説明に 従って情報を入力します。E メールアドレスへのスキャンデータの送信や警告メッセージを機能させるには、この設定が必要です。この 情報のほとんどは、ご利用の E メールサービスプロバイダの Web サイトに記載されています。

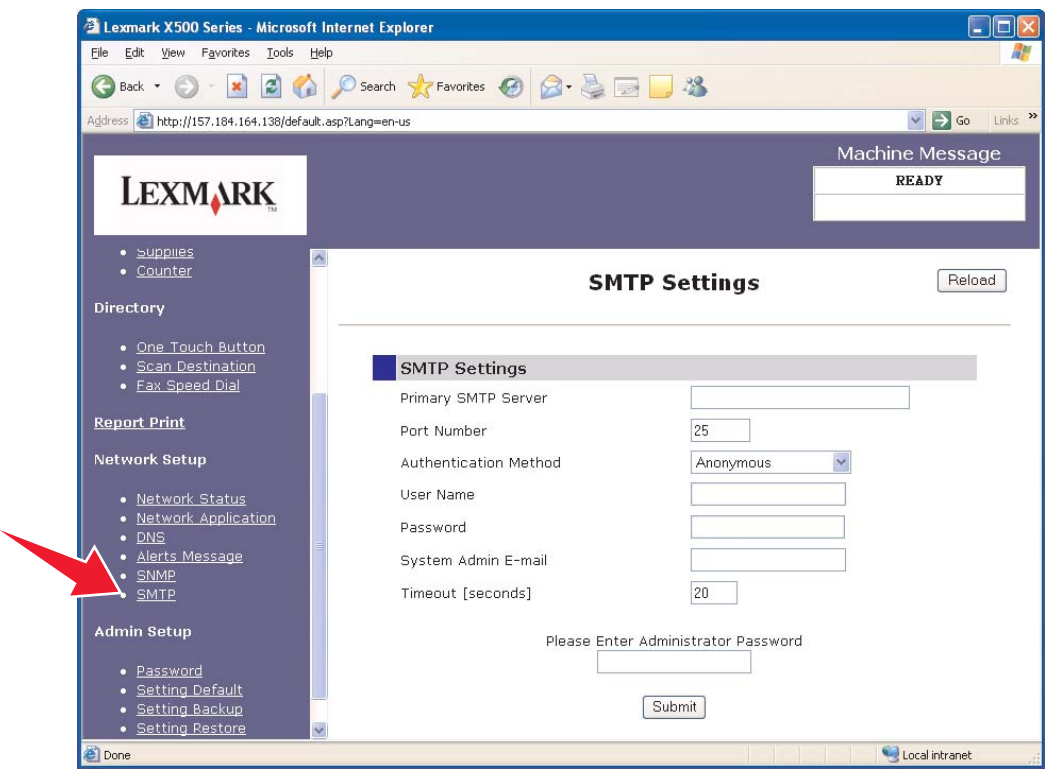

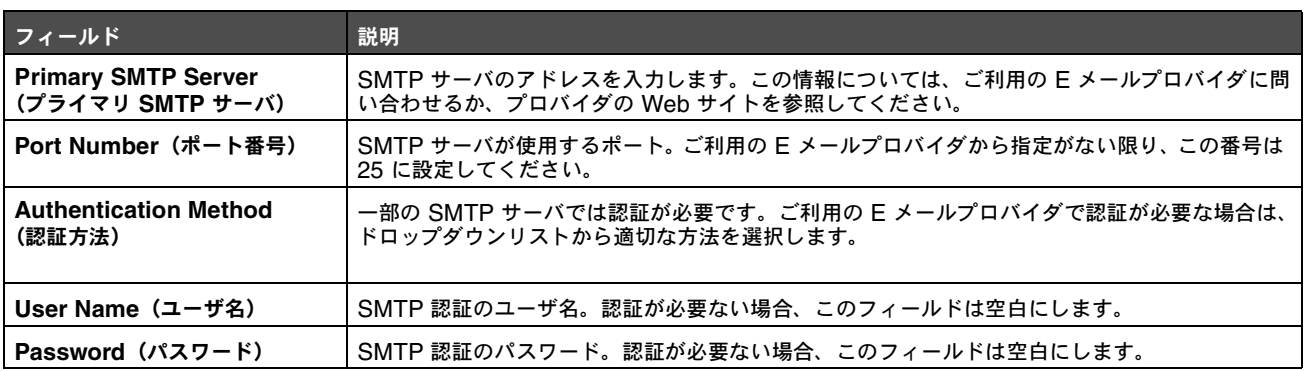

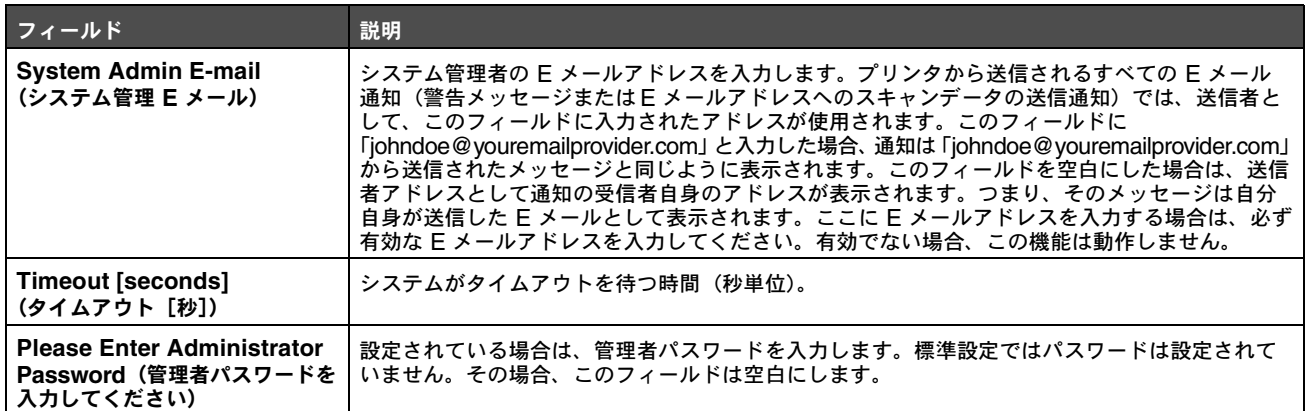